## 電子証明書 取得手順

①「電子証明書取得」ボタンをクリックして電子証明書取得画面を出します。 ※画面は利用者側を使用しています。

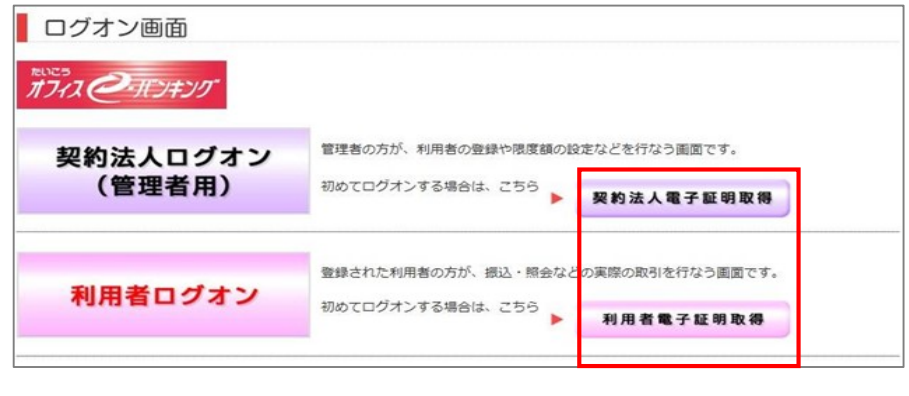

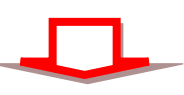

②ID・暗証番号を入力して取得をクリック

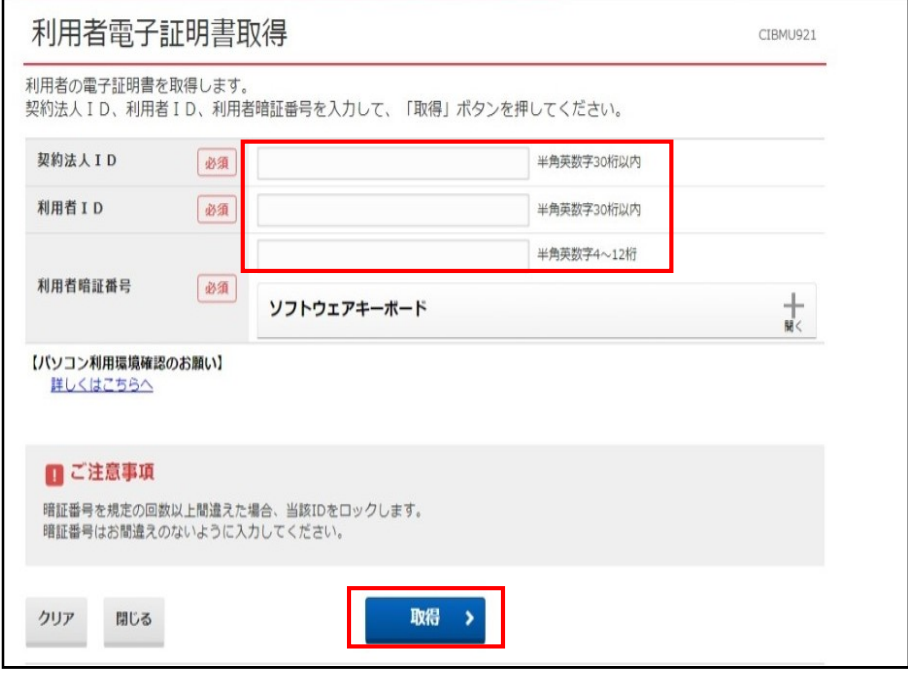

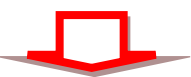

③ ダウンロードをクリックして、アプリ「RaCpiClientTool.exe」をダウロードして、 アプリをダブルクリックして起動(開く)します。アプリ起動画面が出ます(図A)

(電子証明書取得更新に使用するアプリになります)

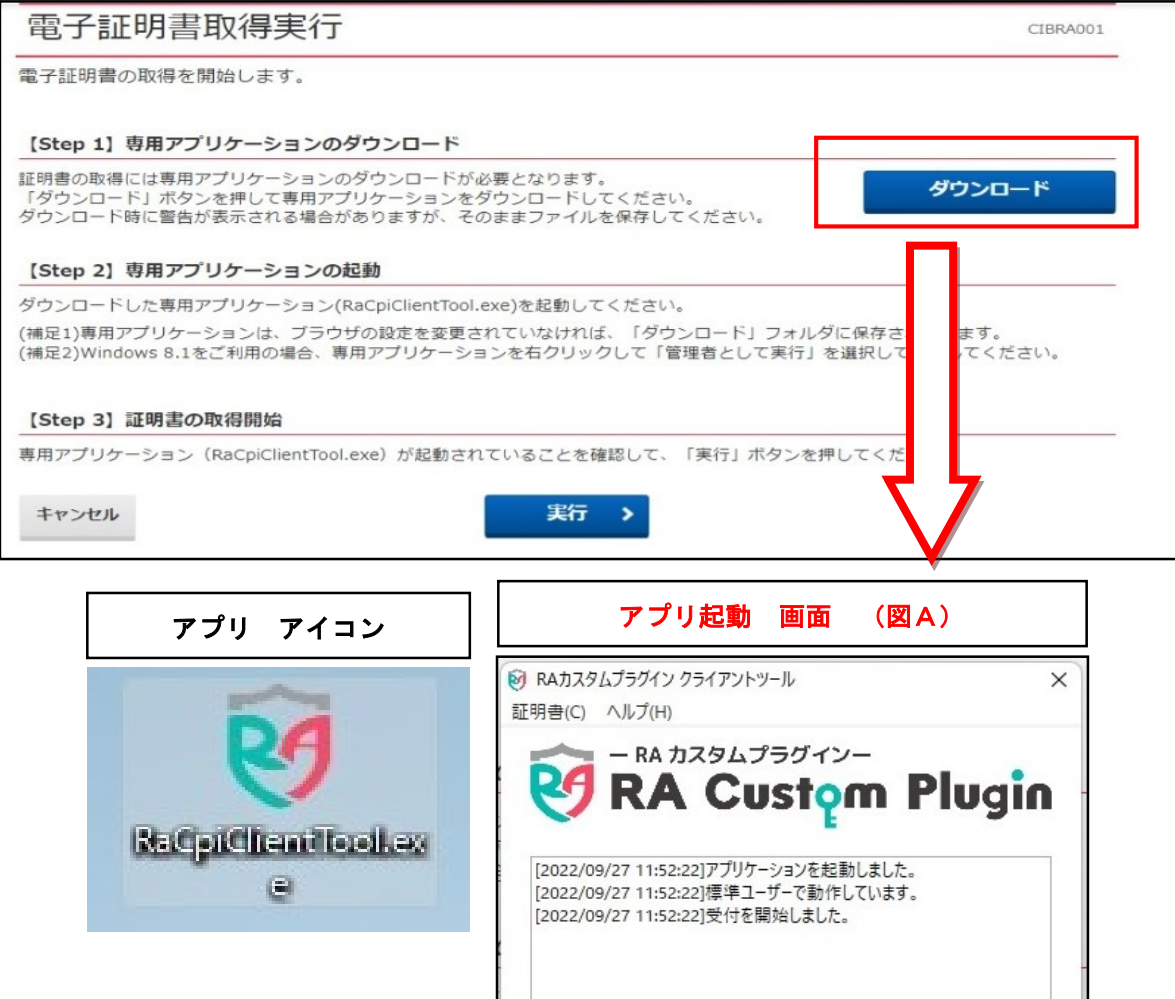

## ④ アプリ起動画面(図A)が立ち上がっていることを確認したら、実行をクリック

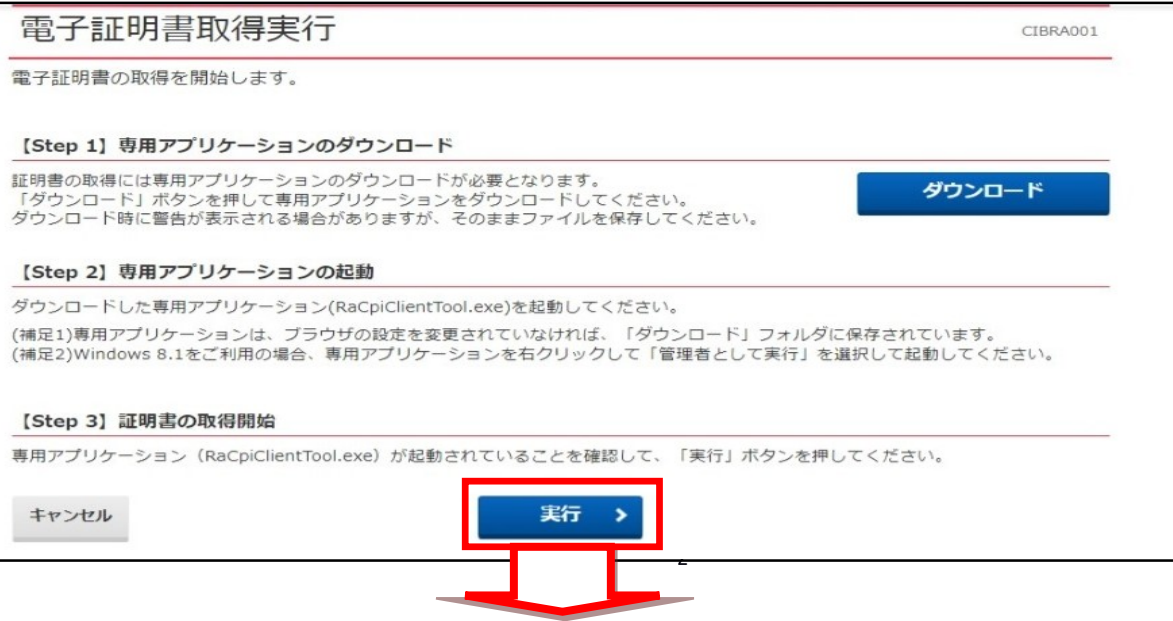

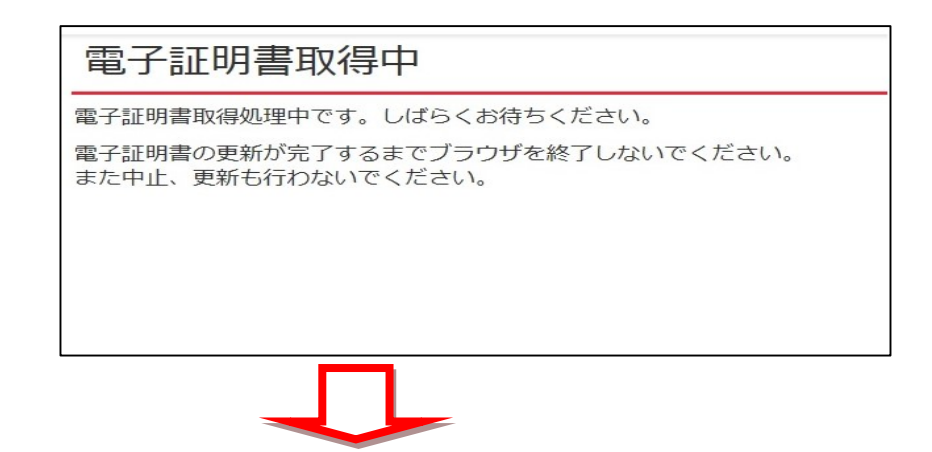

⑤ 電子証明書取得完了になりましたら閉じるをクリックして終わりです。

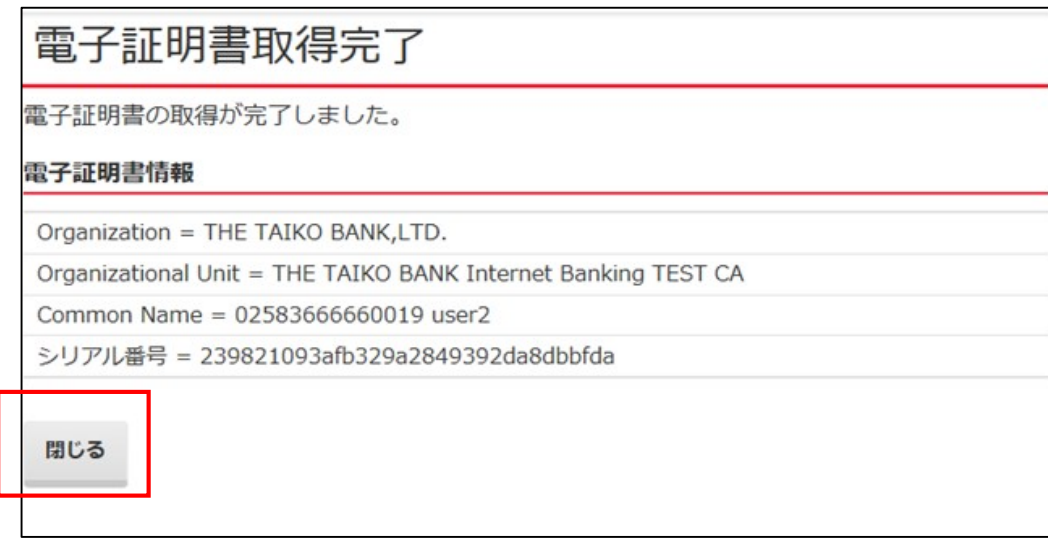

ブラウザは一度閉じてから操作を再開してください。

※アプリ起動画面は閉じてください。

※使用したアプリファイルは不要ですので削除してください。

 (次回の電子証明書更新時にもアプリを使用しますが、その都度ダウンロードできますので 削除しても問題はありません。)